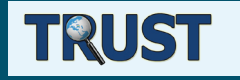

#### **"Національна система забезпечення якості і взаємної довіри в системі вищої освіти (TRUST)"**

**Проект скерований на розробку нової стратегії забезпечення якості вищої освіти та підходів до прозорої та неупередженої оцінки якості освіти, в основу яких покладено європейські практики, що базуються на «трикутнику» освіта – дослідження – інновації згідно з Лісабонською стратегією. Це дозволить створити національне інноваційне середовище з університетами в ролі основних елементів системи забезпечення якості.**

#### **"Towards Trust in Quality Assurance Systems (TRUST)"**

**The project "Towards Trust in Quality Assurance Systems" will provide a unified transparent framework for the quality assurance of the Ukrainian higher education system which is in line with the common European academic culture and supports both the national reform of higher education and integration of Ukraine into the European Higher Education Area.**

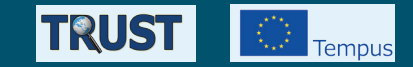

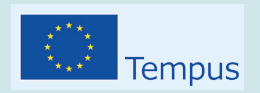

**Програма Темпус – освітня програма Європейського Союзу, яка підтримує модернізацію системи вищої освіти та підтримує системи освіти та створює простір для співпраці в країнах-партнерах ЄС через університетські проекти. Заснована в 1990 році, програма Темпус охоплює сьогодні 27 країн: на Західних Балканах, у Східній Європі, Центральній Азії, Північній Африці та на Ближньому Сході. Програма Темпус фінансує міжуніверситетську співпрацю у сфері розробки та вдосконалення навчальних програм, управління університетами, взаємодії науковців і громадянського суспільства, партнерство освіти і бізнесу, а також структурні реформи у сфері вищої освіти.**

**Tempus is the European Union's programme which supports the modernisation of higher education in the Partner Countries of Eastern Europe, Central Asia, the Western Balkans and the Mediterranean region, mainly through university cooperation projects. The overall objective of Tempus is to contribute to the creation of an area of cooperation in the field of higher education between the European Union and Partner Countries in the countries neighbouring the EU.**

Temnyc-nnoekt 516935-TEMPUS-1-2011-1-FITEMPUS-SMGR "Towards Trust in Ouality Assurance Systems"

## Національний портал забезпечення якості ВИЩОЇ ОСВІТИ

## ІНСТРУКЦІЯ ДЛЯ КОРИСТУВАЧА

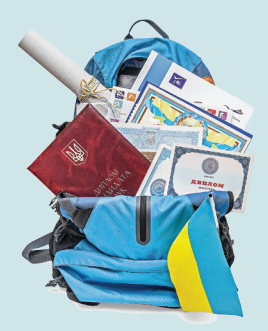

Шевченко Олена Леонідівна Горобець Юрій Миколайович, Шевченко Олександр Юрійович Сокол Вадим Вікторович

## Національний портал забезпечення якості **BYILO OGBITY** ІНСТРУКЦІЯ ДЛЯ КОРИСТУВАЧА

Львів 2014

#### **Видання підготували представники учасників консорціуму Темпус-проекту 516935-TEMPUS-1-2011-1-FITEMPUS-SMGR "Towards Trust in Quality Assurance Systems".**

#### *Учасники проекту:*

Університет м. Ювяскюля, Фінляндія – координатор проекту Університет м. Коїмбра, Португалія Технічний університет м. Кошице, Словаччина Європейська асоціація з питань забезпечення якості вищої освіти, Бельгія Харківський національний університет радіоелектроніки, Україна Чернівецький національний університет ім. Ю. Федьковича, Україна Український католицький університет, м. Львів, Україна Національна академія керівних кадрів культури і мистецтв, м. Київ, Україна Міністерство освіти і науки України Українська асоціація студентського самоврядування, м. Київ, Україна Державна інспекція навчальних закладів, м. Київ, Україна Державна акредитаційна комісія, м. Київ, Україна Департамент атестації кадрів вищої кваліфікації МОН України Національна академія педагогічних наук України, м. Київ, Україна Інститут інноваційних технологій і змісту освіти, м. Київ, Україна Парламентський комітет з питань освіти та науки, м. Київ, Україна (консультативний партнер)

*Проект фінансується за підтримки Європейської Комісії. Ця публікація відображає винятково погляди автора, і Європейська Комісія не відповідає за будь-яке використання матеріалів, що містяться в цьому виданні.*

Ця інструкція є результатом діяльності консорціуму Темпус-проекту "Національна система забезпечення якості і взаємної довіри в системі вищої освіти (TRUST)". Вона призначена для користувачів Національного порталу забезпечення якості вищої освіти – сучасного інтернет-ресурсу, який виконуватиме роль платформи для відкритого розміщення та збереження інформації про освітні та наукові досягнення академічної спільноти України, що сприятиме створенню культури громадського контролю за якістю вищої освіти й впливу на якість вищої освіти та появі довіри суспільства до системи вищої освіти.

Ми вдячні експертам з Університету м. Ювяскюля (Фінляндія), Університету м. Коїмбра (Португалія), Технічного університету м. Кошице (Словаччина), Європейської асоціації із забезпечення якості вищої освіти (Бельгія) за їх внесок у розробку порталу. З повним списком експертів та наданих матеріалів можна ознайомитись за адресою: http://dovira.eu/experts.html

We are grateful to the experts from University of Jyväskylä (Finland), University of Coimbra (Portugal), Technical University of Cosice (Slovakia), The European Association for Quality Assurance in Higher Education (ENQA, Belgium) for their support, which made essential contribution to developing the portal. The complete list of the contributors and the provided materials is available in: http://dovira.eu/ experts.html

*This project has been funded with support from the European Commission. This publication reflects the views only of the author, and the Commission cannot be held responsible for any use which may be made of the information contained therein.* 

> © Темпус-проект 516935-TEMPUS-1-2011-1-FITEMPUS-SMGR © "Towards Trust in Quality Assurance Systems", Trust, 2014

## **ЗМІСТ**

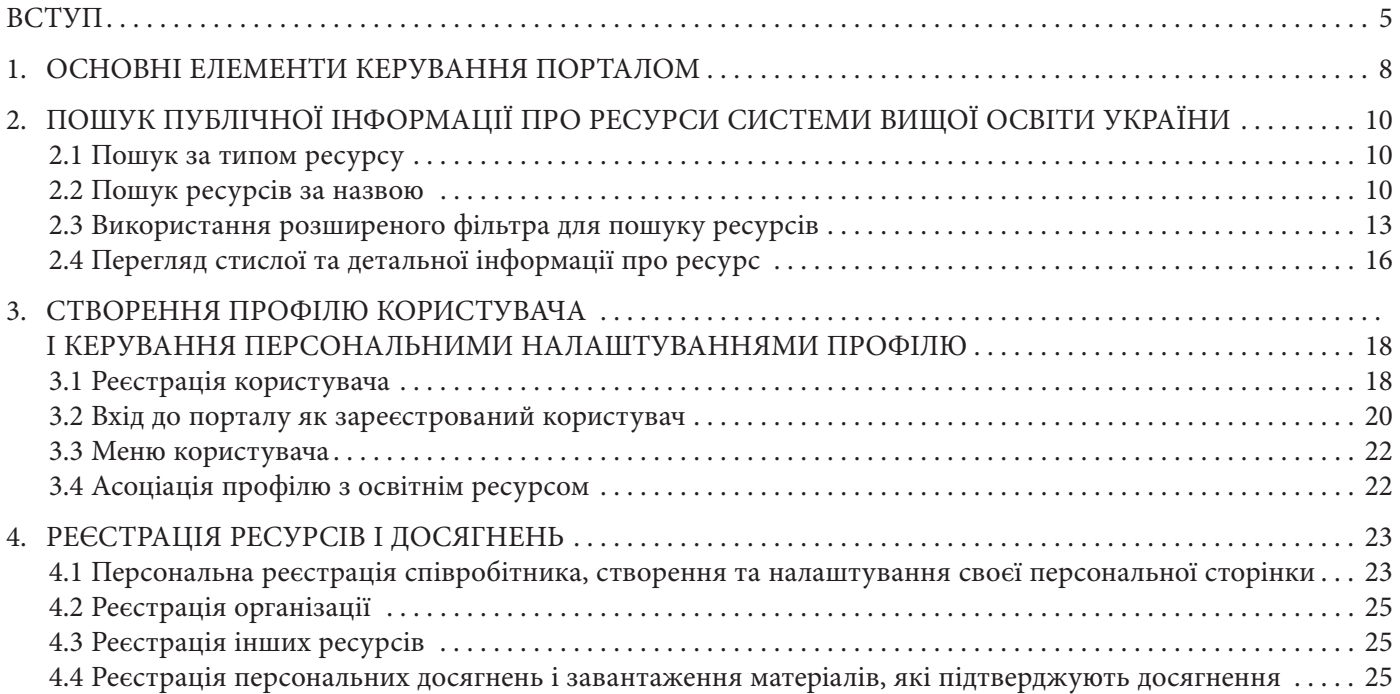

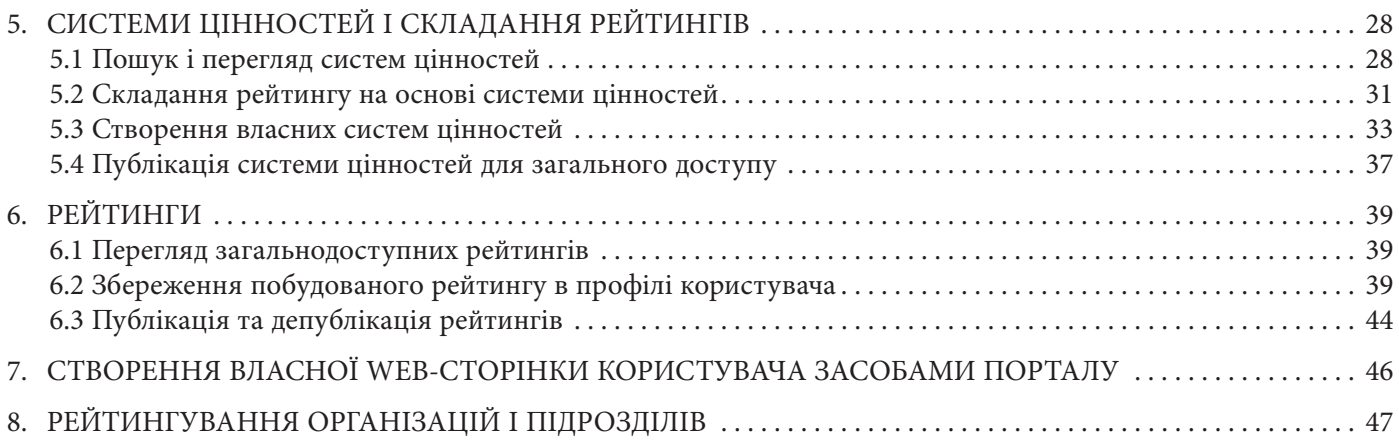

### **ВСТУП**

Якість освітнього процесу – фундаментальна основа стабільного розвитку держави, яка дозволяє їй триматися на передовій науково-технічного прогресу. Відкритість і прозорість інформації щодо поточного стану освітніх ресурсів в Україні надасть змогу постійно одержувати актуальну об'єктивну оцінку їхньої якості та досягнень. Саме для втілення такої мети призначений національний портал забезпечення якості вищої освіти. Вичерпний опис концепції порталу розміщено за адресою http://www.cs.jyu.fi/ai/Quality.

Портал – загальнодоступний персональний портфоліо-менеджер для працівників освіти та освітніх закладів. Його користувачами є як представники галузі освіти, так і кінцеві споживачі їхньої праці: родини абітурієнтів, підприємці та ін.

Портал є інструментом громадського контролю і впливу на якість вищої освіти. Він покликаний допомогти освітянам відкрито ділитися власними викладацькими й науковими досягненнями, а суспільству – оцінити їх за актуальною шкалою цінностей. Ми впевнені, що варто налагодити діалог між освітянами і суспільством (органами влади, працедавцями, студентами, іншими), відновити взаємну довіру – і позитивні зрушення у вищій освіті не забаряться. Основне завдання порталу – забезпечення прозорості системи освіти та вимог споживачів освітніх результатів як фундаменту для такого діалогу.

Національний портал забезпечення якості вищої освіти – єдина точка доступу до хмарного сховища зареєстрованих даних про суб'єктів, які надають послуги з освітнього процесу, та їхні досягнення (у термінах порталу всі вони мають єдину назву «Освітні ресурси») і документи, що їх підтверджують. Він також є інструментом для формування і зберігання персоналізованих рейтингів зареєстрованих ресурсів, а також зберігання, перегляду та порівняння систем цінностей, на підставі яких такі рейтинги були або можуть бути побудовані. Зручною можливістю порталу також є можливість динамічної генерації CV і персональних web-сторінок суб'єктів освітньої

діяльності на основі їхніх досягнень, зареєстрованих у порталі.

Для користувачів портал доступний за адресою http://portal.dovira.eu.

*Отже, портал надає пересічному користувачу (працівнику академічної сфери) такі переваги:*

- з будь-якої точки земної кулі мати необмежений 7/24/365 on-line доступ до інформації як про себе, так і про інші освітні ресурси, зареєстровані в порталі;
- зберігати структуровану інформацію про себе, управляти нею та динамічно генерувати й поновлювати на основі наданої інформації свої CV, звіти та персональні web-сторінки;
- здійснювати пошук зареєстрованих освітніх ресурсів, навіть не маючи повної назви ресурсу, а тільки її фрагменти, завдяки використаній технології *Semantic Web*;
- знаходити потрібні ресурси за категоріями з використанням розширеного фільтра;
- знаходити експертів у відповідній галузі завдяки зареєстрованим досягненням (статті, гранти, ав-

торські курси тощо). Для всіх зареєстрованих у порталі статей на основі рівня видання, де надруковано статтю, обчислюється імпакт-фактор (коефіцієнт впливовості). Рівень видання береться із зовнішнього ресурсу (джерела), рекомендованого європейськими експертами. Ним став список міжнародних видань, ретельно укладений фінською академією наук і рекомендований для публікацій. З боку європейських експертів здійснюється регулярне поновлення цього списку, що веде до його автоматичного поновлення в порталі. До списку ввійшло близько дев'ятнадцяти з половиною тисяч видань (наукових журналів і доповідей конференцій), реферованих у базах *Scopus* i *Web of Science* з відповідним імпакт-фактором. Згідно з рекомендаціями фінської академії наук усі видання мають свій рівень (1 – 3). Команда проекту ввела 4-й рівень – найнижчий, для видань, які не ввійшли у список, рекомендований європейськими експертами.

*Для менеджерів освіти портал надає такі переваги:*

- доступ до інформації про зареєстровані освітні ресурси: про співробітників, їхні досягнення, зібрані не у вигляді статистичних даних, а з можливістю перегляду й оцінки будь-якого досягнення, включно з документами, що його підтверджують;
- можливість прозорого менеджменту процесів, у результаті яких мають визначатися кращі показники за обраними критеріями, тобто такі, які мають на меті рейтингування: відбір кандидатів на вакантну посаду, мотивація кращих співробітників, підрозділів, розподіл матеріальних ресурсів;
- можливість гнучкого налаштування системи цінностей, за якою здійснюється рейтингування, залежно від поточних цілей і завдань, а також зберігання систем цінностей і можливість порівняння результатів рейтингів, зроблених у різний час за різними показниками для відстеження динаміки змін. Ця можливість є базовою для внутрішньої системи забезпечення якості при визначенні стратегії розвитку підрозділу / вишу і відповідності

системи забезпечення якості обраній стратегії, її визначеним цілям, завданням і критеріям успіху;

– знаходження експертів у відповідній галузі, визначення рівня вченого за його роботами, базуючись на зареєстрованих досягненнях, зокрема статтях і доповідях на конференціях, імпакт-фактор яких обчислюється за наведеним вище принципом.

А ще багато іншого, що ґрунтується на можливостях аналітичної обробки інформації, зареєстрованої в порталі.

Портал побудований за принципами соціальної системи: користувачі порталу є головними постачальниками і споживачами інформації, контролерами її достовірності й оцінювачами її змісту. Це зроблено невипадково. Ми намагаємось позбутися монополізації інформаційних джерел і довірити питання контролю за достовірністю інформації самим користувачам порталу, адже немає потужнішого і більш зацікавленого у правді контролера, ніж український народ.

### **1. ОСНОВНІ ЕЛЕМЕНТИ КЕРУВАННЯ ПОРТАЛОМ**

На рисунку 1 можна бачити домашню (головну) сторінку порталу. Блок основних елементів керування порталом розташований у верхній частині сторінки. Він залишається незмінним, хоч би яку частину порталу відкрив користувач.

Елементи керування порталом представлені такими кнопками (посиланнями):

1. "Trust"

2. "Домашня сторінка"

3. "Освітні ресурси"

4. "Системи цінностей"

- 5. "Рейтинги"
- 6. "Допомога"
- 7. "Увійти"

8. "Зареєструватись"

Кнопки 1 і 2 повертають користувача до домашньої сторінки.

Натиснувши на кнопку 3, користувач потрапляє на сторінку, де можна отримати інформацію про всі освітні ресурси, зареєстровані в порталі.

Натиснувши на кнопку 4, потрапляємо на сторінку огляду та створення систем цінностей, які використовуються для рейтингування. Ця сторінка містить системи цінностей, створені іншими користувачами.

Переглянути або створити рейтинги, складені відповідно до тої або іншої системи цінностей, можна на сторінці рейтингування (кнопка 5).

Повну і найбільш актуальну інформацію про користування порталом можна отримати, натиснувши на кнопку 6.

Для входу в портал як зареєстрований користувач або для реєстрації треба скористатися, відповідно, кнопками 7 і 8.

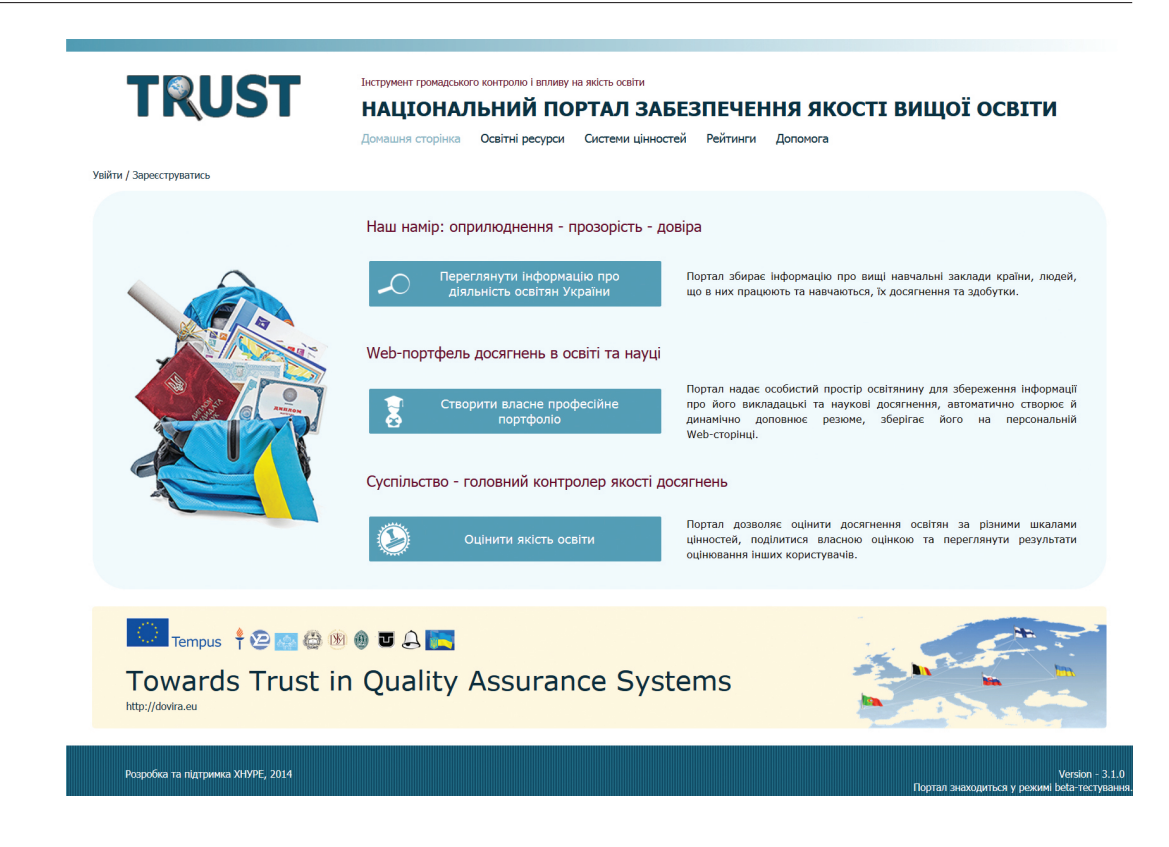

*Рисунок 1. Домашня сторінка*

## **2. ПОШУК ПУБЛІЧНОЇ ІНФОРМАЦІЇ ПРО РЕСУРСИ СИСТЕМИ ВИЩОЇ ОСВІТИ УКРАЇНИ**

#### **2.1 Пошук за типом ресурсу**

Для отримання інформації про ресурси системи вищої освіти України реєстрація користувача в порталі не потрібна. Слід натиснути на кнопку "Освітні ресурси", яка знаходиться вгорі на будь-якій сторінці. Після завантаження перед вами з'явиться сторінка, представлена на рисунку 2.

Зліва на сторінці міститься ієрархічний список усіх типів освітніх ресурсів, зареєстрованих у порталі. Для огляду користувач може вибрати будь-який тип ресурсу. Для прикладу оберемо тип ресурсу "Друкована робота". При цьому справа від ієрархії типів ресурсів з'явиться список усіх друкованих робіт, зареєстрованих у порталі (див. рис. 3).

Зліва біля деяких типів ресурсів міститься знак "+/-". Він означає, що в даному місці можна розгорнути ("+") або згорнути ("-") частину ієрархії типів ресурсів, починаючи з цього типу (для зручності перегляду ієрархії). Наприклад, до "Друкованих робіт" належать "Статті", "Тези доповідей", "Дисертації", "Методичні вказівки" та ін.

Уточнимо тип ресурсу, обравши піделемент "Статті". Це скоротить список справа: з усіх друкованих робіт, зареєстрованих у порталі, відобразяться лише статті. Скоріш усього, і цей список залишатиметься дуже великим. Тому для уточненого пошуку можна скористатися фільтром "Уточнення результатів пошуку".

#### **2.2 Пошук ресурсів за назвою**

Припустімо, що серед ресурсів обраного типу потрібно вибрати всі ресурси, які висвітлюють тематику використання онтологічних систем (містять у назві слово "онтологічний", "онтологія" у будь-якому відмінку або щось подібне). Найкращою стратегією буде пошук ресурсу за назвою, який можна здійснити

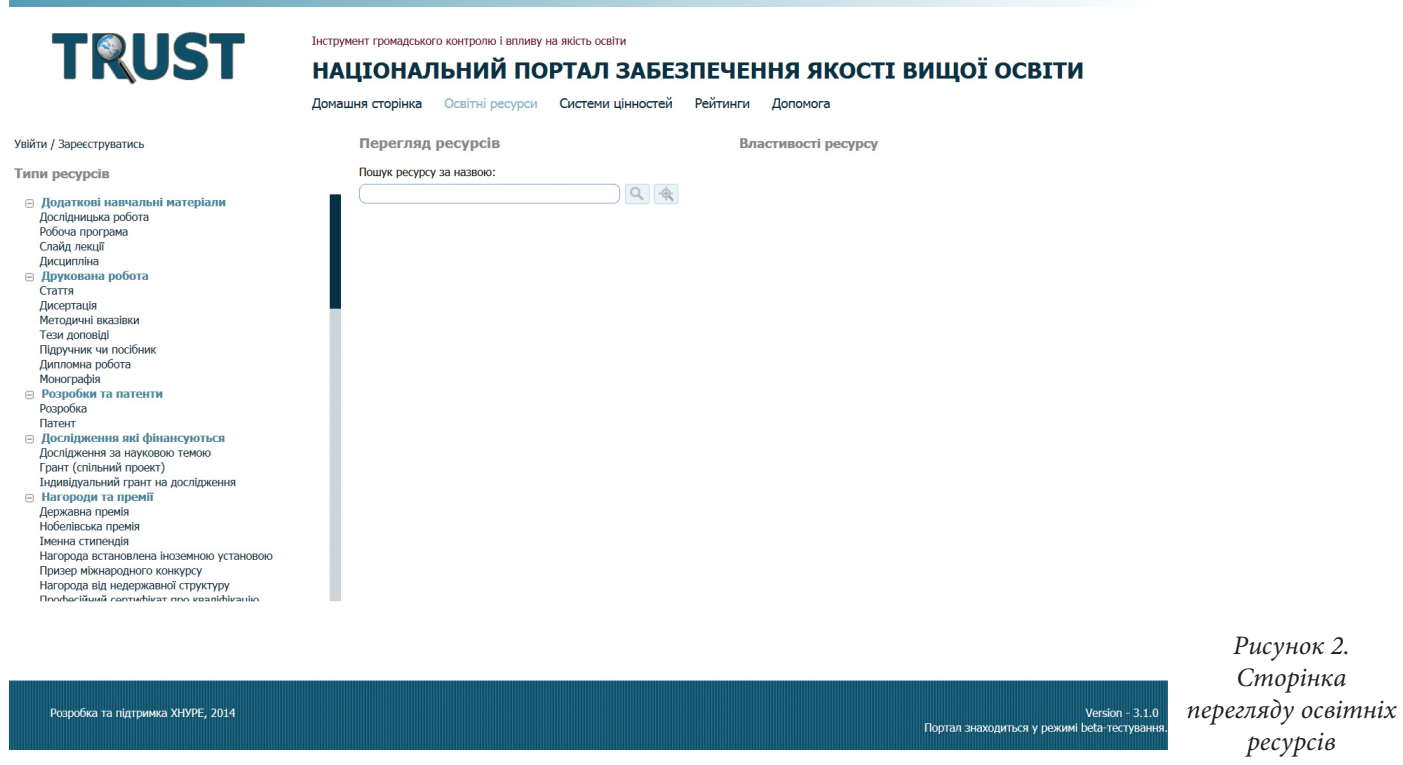

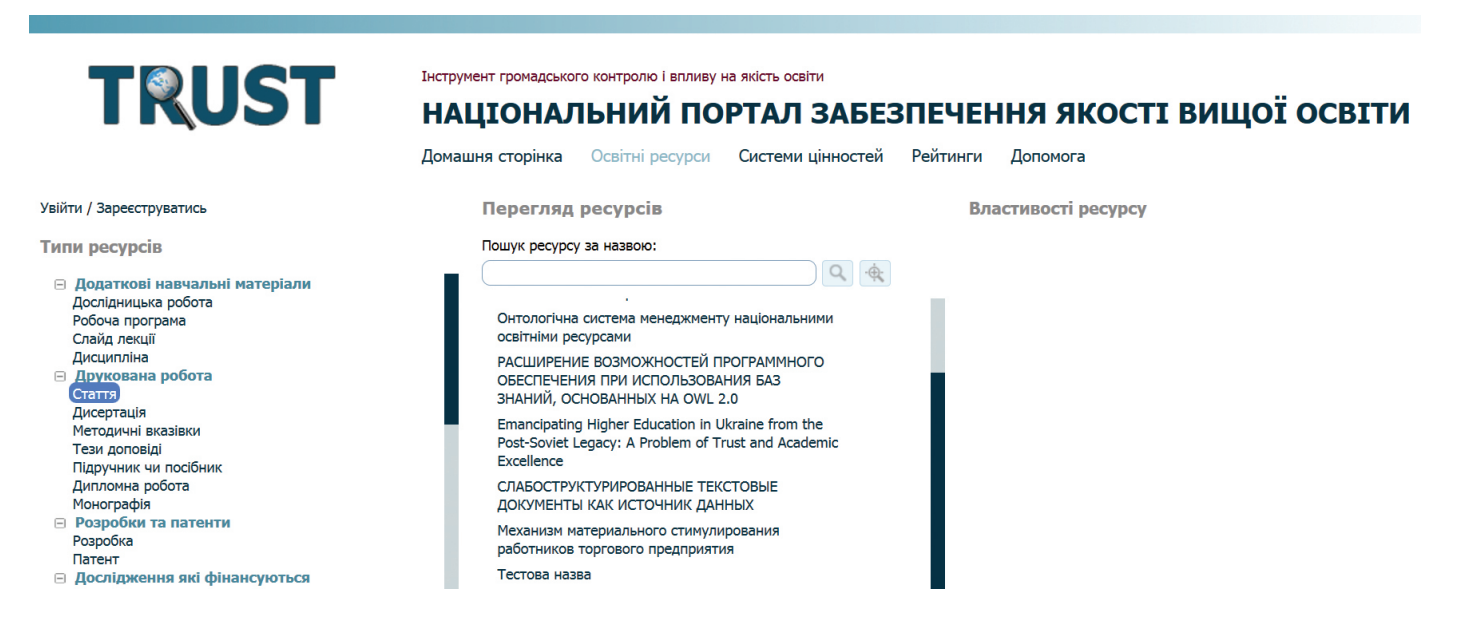

*Рисунок 3. Результат пошуку ресурсів за типом*

за допомогою блоку "Уточнення результатів пошуку", який знаходиться одразу під заголовком "Перегляд ресурсів".

Після обрання бажаного типу ресурсу (див. п. 2.1) введемо в полі "Уточнення результатів пошуку" частину шуканого слова, яка залишиться незмінною при

його відмінюванні, і натиснемо на кнопку  $\Box$ . Після процедури пошуку під блоком пошуку з'явиться список статей, назви яких містять фрагмент "онтолог".

## **2.3 Використання розширеного фільтра для пошуку ресурсів**

Використання розширеного фільтра дозволяє задавати складніші умови пошуку. Для використання розширеного фільтра треба натиснути на кнопку

 справа в блоці "Уточнення результатів пошуку". На екрані з'явиться вікно, зображене на рисунку 4. Пошукові поля у вікні пошуку будуть змінюватися відповідно до типу обраного ресурсу. Використовуючи фільтр, можна задавати одне, всі або декілька полів.

Також для полів з чисельними даними або датою можна застосовувати знаки "=", ">", "<", "≥", "≤". Для цього потрібно натиснути на кнопку зліва від відповідного поля із зображенням актуального знака і вибрати знак, необхідний вам.

Кнопка "+" справа від поля означає, що для заповнення поля доведеться скористатися списком ресурсів, доступних у порталі. Наприклад, якщо ви хочете скористатись полем "Автор", то при натисненні на це поле з'явиться список усіх зареєстрованих у порталі людей, у якому треба обрати необхідного вам автора (див. рис. 5).

Таким чином, використовуючи всі описані механізми, можна ефективно проводити пошук будь-яких освітніх ресурсів, що зареєстровані в порталі.

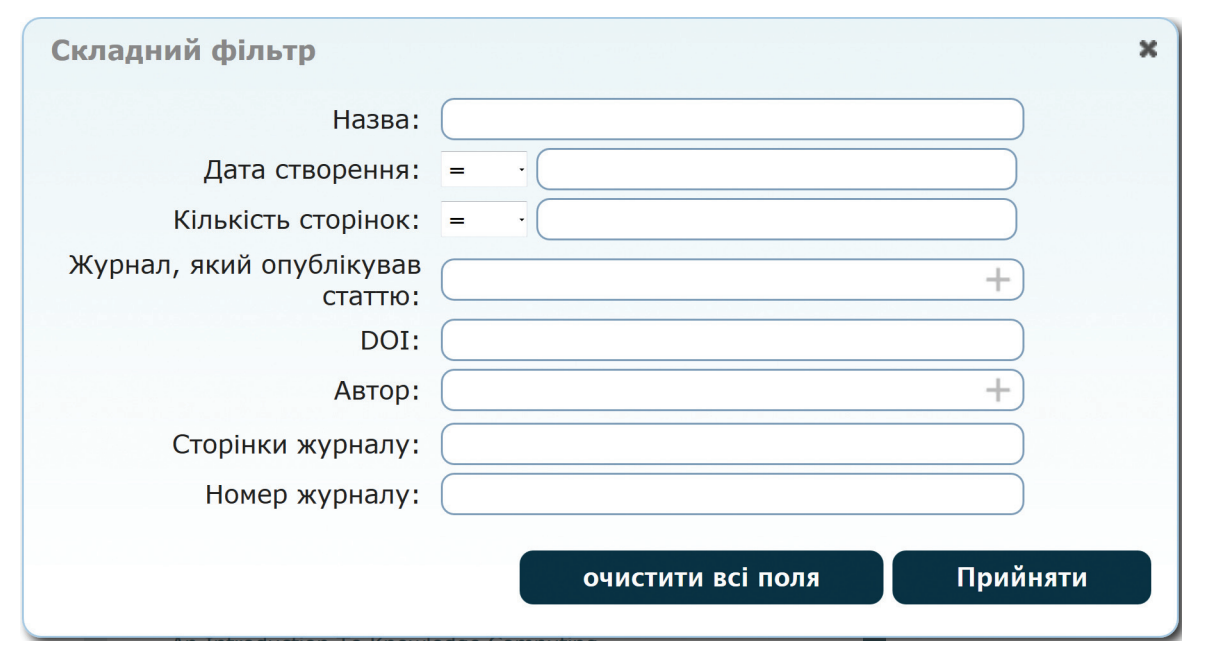

*Рисунок 4. Вікно складного фільтра*

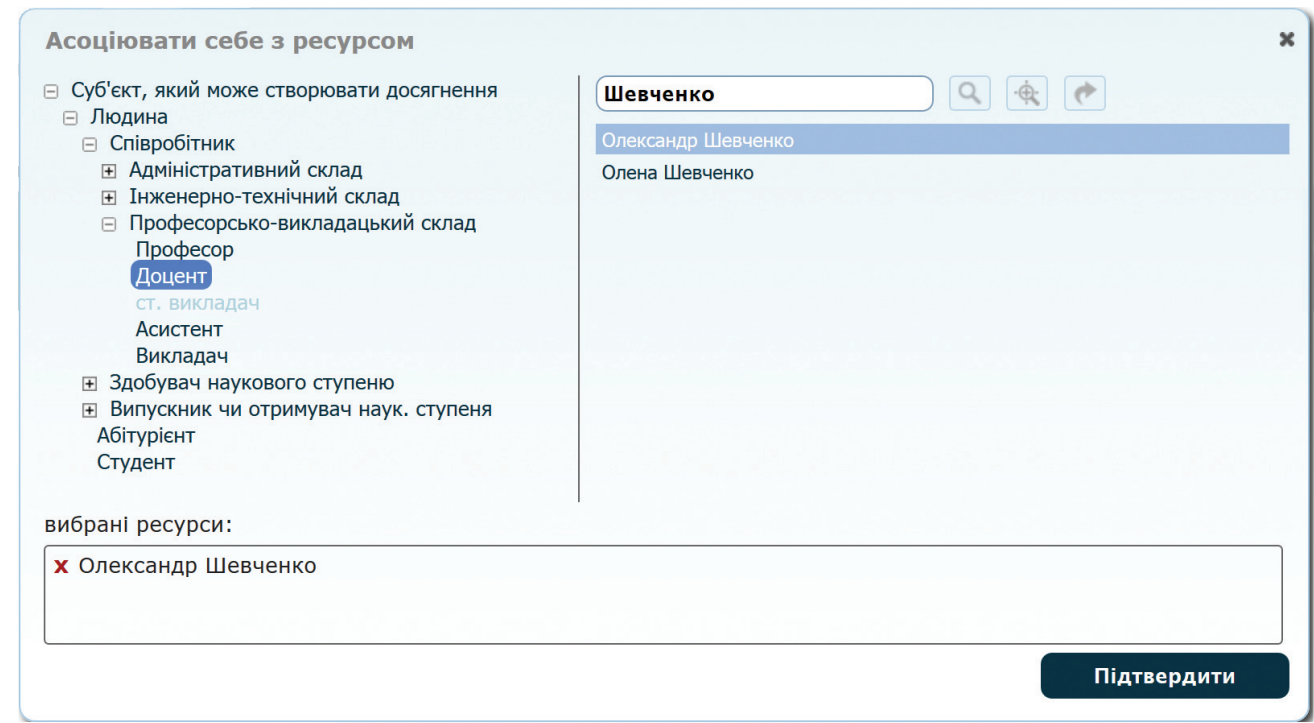

*Рисунок 5. Обрання зареєстрованого в порталі ресурсу як значення поля*

#### **2.4 Перегляд стислої та детальної інформації про ресурс**

Після того як ресурс або ресурси знайдено, користувач може отримати стислу або повну інформацію про властивості будь-якого ресурсу.

Для стислого огляду ресурсу необхідно виділити його в результатах пошуку. Справа в блоці "Властивості ресурсу" з'явиться коротка інформація про нього (див. рис. 6 (а)).

Докладнішу інформацію щодо ресурсу можна отримати, натиснувши кнопку "Докладно" в лівому куті блоку. Для повернення назад треба натиснути кнопку "Стисло" в лівому куті блоку (див. рис. 6 (б)).

*а)*

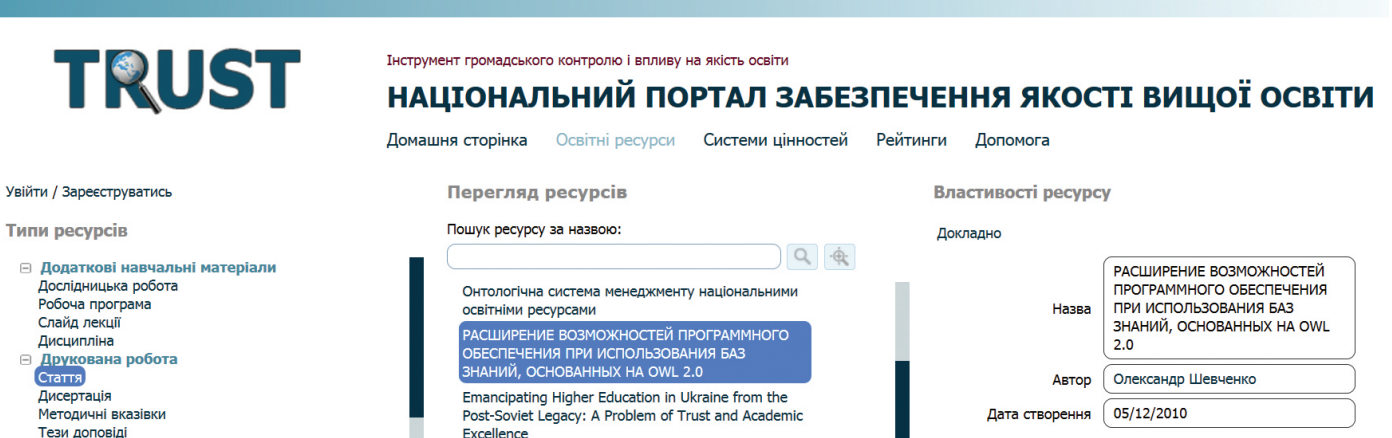

Типи ресурсів ⊟ Додаткові навча Дослідницька робо Робоча програма Слайд лекції Дисципліна

> Стаття Дисертація

Тези доповіді Підручник чи посіб Дипломна робота Монографія

Розробка Патент

T. T

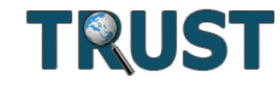

Інструмент громадського контролю і впливу на якість освіти

## НАЦІОНАЛЬНИЙ ПОРТАЛ ЗАБЕЗПЕЧЕННЯ ЯКОСТІ ВИЩОЇ ОСВІТИ

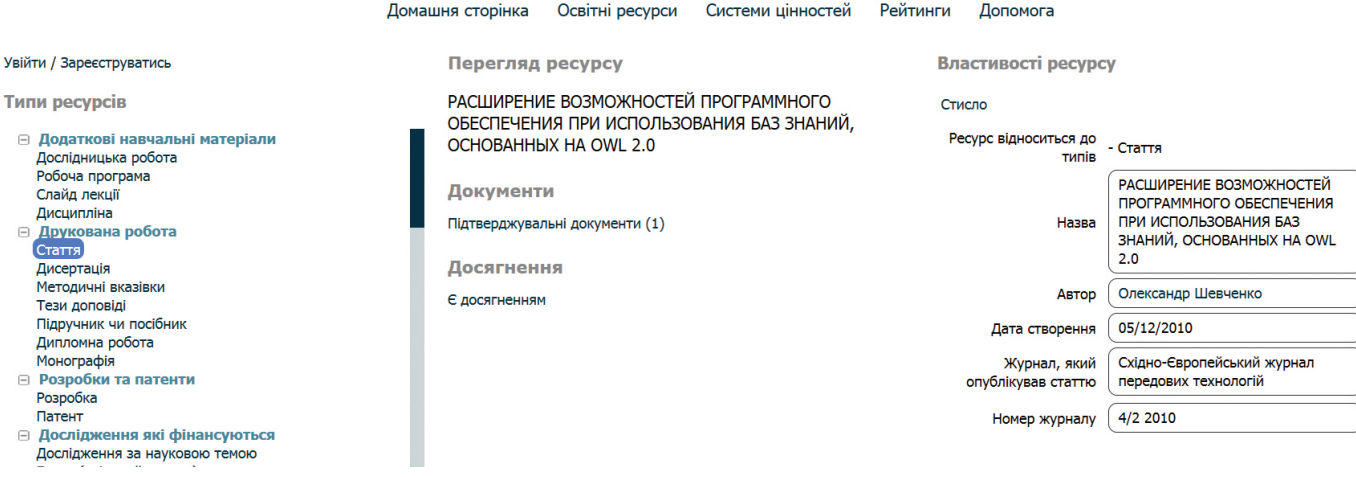

*Рисунок 6. Перегляд стислої (а) або детальної (б) інформації про ресурс*

## **3. СТВОРЕННЯ ПРОФІЛЮ КОРИСТУВАЧА І КЕРУВАННЯ ПЕРСОНАЛЬНИМИ НАЛАШТУВАННЯМИ ПРОФІЛЮ**

#### **3.1 Реєстрація користувача**

Щоб отримати можливість реєструвати свої ресурси, а також для повнішого доступу до інструментів порталу користувачу необхідно зареєструватися. Для цього треба натиснути на кнопку "Зареєструватись", доступну будь-кому з неавторизованих користувачів на будь-якій сторінці порталу в її лівій частині (див. рис. 7).

Після завантаження з'явиться сторінка реєстрації, зображена на рисунку 8.

Уважно перегляньте текст угоди про умови використання порталу і, якщо ви згодні з ними, поставте відмітку в полі "Я згоден з цими умовами".

Усі поля форми реєстрації є обов'язковими для заповнення. Останнє перед угодою поле заповнюється текстом з картинки, яку ви бачите над ним. Це поле захищає портал від автоматичної реєстрації пошукових роботів.

Після заповнення всіх полів натисніть на кнопку "Зареєструватись". Якщо реєстрація пройшла

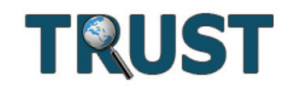

Інструмент громадського контролю і впливу на якість освіти

НАЦІОНАЛЬНИЙ ПОРТАЛ ЗАБЕЗПЕЧЕННЯ ЯКОСТІ ВИЩОЇ ОСВІТИ

Домашня сторінка Освітні ресурси Системи цінностей Рейтинги Допомога

Увійти / Зареєструватись

*Рисунок 7. Кнопка реєстрації користувача*

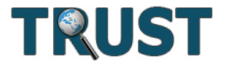

Інструмент громадського контролю і впливу на якість освіти

#### НАЦІОНАЛЬНИЙ ПОРТАЛ ЗАБЕЗПЕЧЕННЯ ЯКОСТІ ВИЩОЇ ОСВІТИ

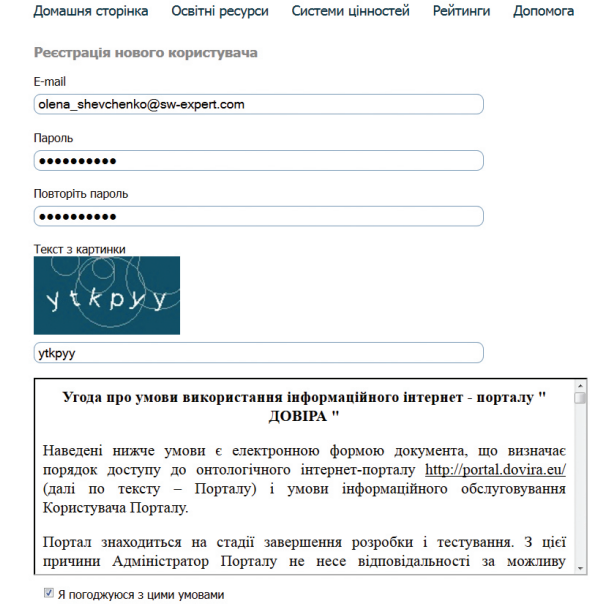

*Рисунок 8. Сторінка реєстрації користувача*

Зареєструватись

Увійти до вже існуючого профілю користувача

успішно, то на дисплеї з'явиться вікно, зображене на рисунку 9.

Після реєстрації слід активувати профіль користувача за допомогою листа, який прийде на вказану вами під час заповнення реєстраційної форми електронну адресу.

#### **3.2 Вхід до порталу як зареєстрований користувач**

Для початку користування своїм профілем потрібно натиснути на кнопку "Увійти" зліва у верхній частині екрана (див. рис. 7).

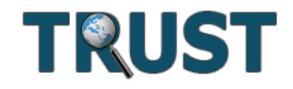

Інструмент громадського контролю і впливу на якість освіти

## НАЦІОНАЛЬНИЙ ПОРТАЛ ЗАБЕЗПЕЧЕННЯ ЯКОСТІ ВИЩОЇ ОСВІТИ

Освітні ресурси Системи цінностей Рейтинги Допомога Домашня сторінка

На ваш e-mail було вислано листа для підтвердження вашої електронної адреси. Якщо ви не отримали листа - натисніть відправити повторно.

Будь ласка, зверніть увагу на те, що у деяких випадках надіслане повідомлення може потрапити до папки спам. Якщо ви не отримали підтвердження, будь ласка, перевірте цю папку.

Далі

*Рисунок 9. Вікно підтвердження реєстрації*

20

Під кнопкою "Увійти" з'явиться вікно авторизації (рис. 10). Введіть у ньому електронну адресу, на яку зареєстровано профіль користувача, і ваш пароль, вказаний під час реєстрації. Натисніть на кнопку "Увійти" у вікні авторизації.

Якщо процедура входу пройде успішно, то замість блоку "Увійти / Зареєструватись" вгорі зліва з'явиться *меню користувача*, яке представляє собою блок з ім'ям електронної пошти, на яку зареєстровано про-

#### Увійти / Зареєструватись

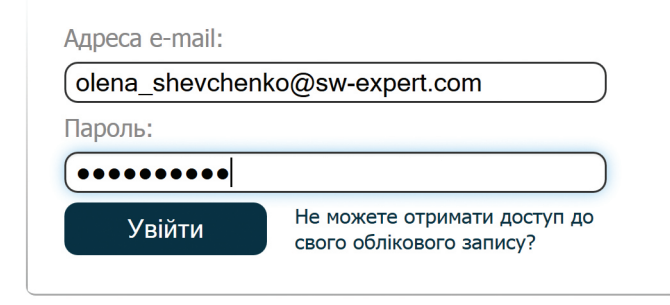

*Рисунок 10. Вікно авторизації в порталі*

філь користувача, та списком доступних інструментів (рисунок 11). Згорнути або розгорнути цей список можна натисканням на кнопку .

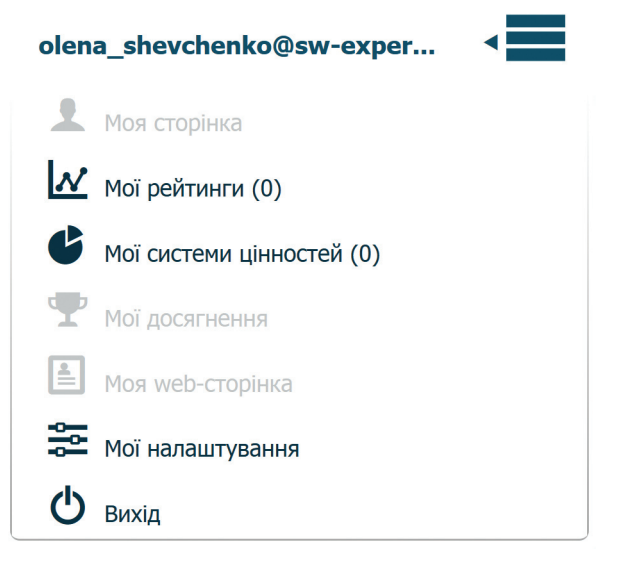

*Рисунок 11. Вікно, яке з'явиться після входу зареєстрованого користувача*

#### **3.3 Меню користувача**

Меню користувача містить пункти:

- 1. "Моя сторінка"
- 2. "Мої рейтинги"
- 3. "Мої системи цінностей"
- 4. "Мої досягнення"
- 5. "Моя web-сторінка"
- 6. "Мої налаштування"
- 7. "Вихід"

Недоступні на даний час елементи виділені сірим кольором. Наявність їх пов'язана з тим, що щойно створений профіль користувача не асоційовано з відповідним освітнім ресурсом, який описує користувача.

#### **3.4 Асоціація профілю з освітнім ресурсом**

Асоціація профілю з освітнім ресурсом-людиною проводиться за допомогою пункту "Мої налаштування" в меню користувача. Відкрийте меню користувача і натисніть на кнопку "Мої налаштування". Натисніть лівою кнопкою миші поле "Асоціювати себе з ресурсом". Через діалог, що відкриється, оберіть ресурс, котрий описує вас як людину, і закрийте діалог натисканням на кнопку "Підтвердити". Якщо такий ресурс ще не існує, то його потрібно заздалегідь створити (процедура створення ресурсів детально описана далі в п. 4.1). При обранні ресурсу можна, як описано в п. 2.2-2.3, користуватися інструментами пошуку ресурсів. Після заповнення поля "Асоціювати себе з ресурсом" натисніть на кнопку "Підтвердити", яка знаходиться одразу під ним, щоб закінчити процедуру асоціації. У випадку успішної асоціації ресурсу ваша електронна адреса в меню користувача буде замінена вашим ім'ям. Окрім того стануть доступними пункти "Моя сторінка" і "Моя web-сторінка". Процедуру асоціації завершено.

## **4. РЕЄСТРАЦІЯ РЕСУРСІВ І ДОСЯГНЕНЬ**

#### **4.1 Персональна реєстрація співробітника, створення та налаштування своєї персональної сторінки**

Після входу до порталу як зареєстрований користувач ви отримуєте можливість власноруч створювати освітні ресурси.

Перейдіть до сторінки "Освітні ресурси" через верхнє меню порталу, з ієрархії ресурсів зліва оберіть тип ресурсу, який потрібно зареєструвати в порталі (будьякий тип ресурсу з підієрархії "Людина"), і натисніть на кнопку "Додати ресурс обраного типу" у блоці "Перегляд ресурсів" (див. рис. 12).

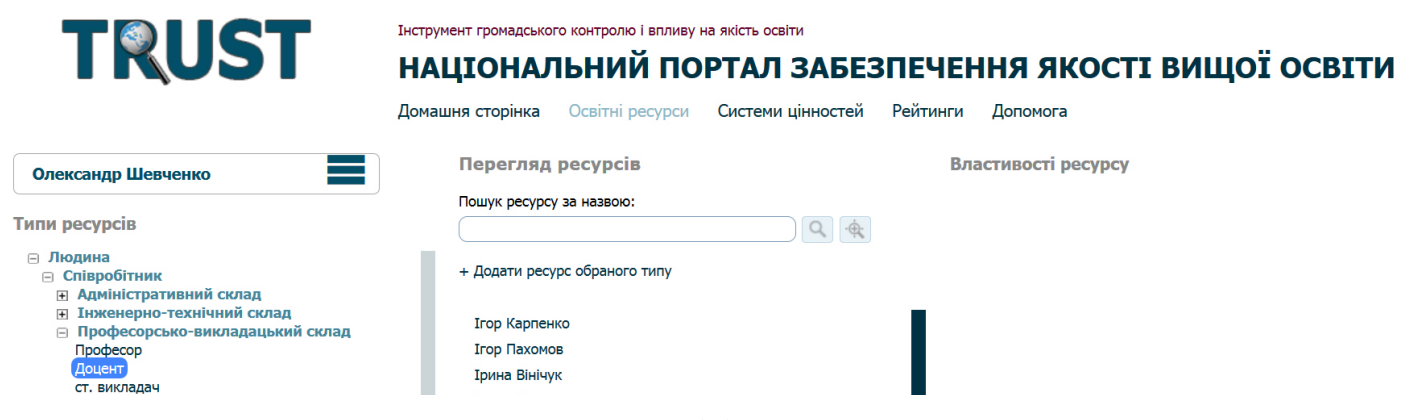

*Рисунок 12. Ініціювання додавання нового ресурсу*

Завантажиться сторінка реєстрації ресурсу (рис. 13). Після заповнення відповідних полів натисніть на кнопку "Додати". Якщо процедура створення ресурсу пройде успішно, то доданий ресурс можна буде від-

шукати в списку ресурсів. Ресурс такого типу можна асоціювати з профілем користувача за допомогою пункту "Мої налаштування" з меню користувача (див. п. 3.4).

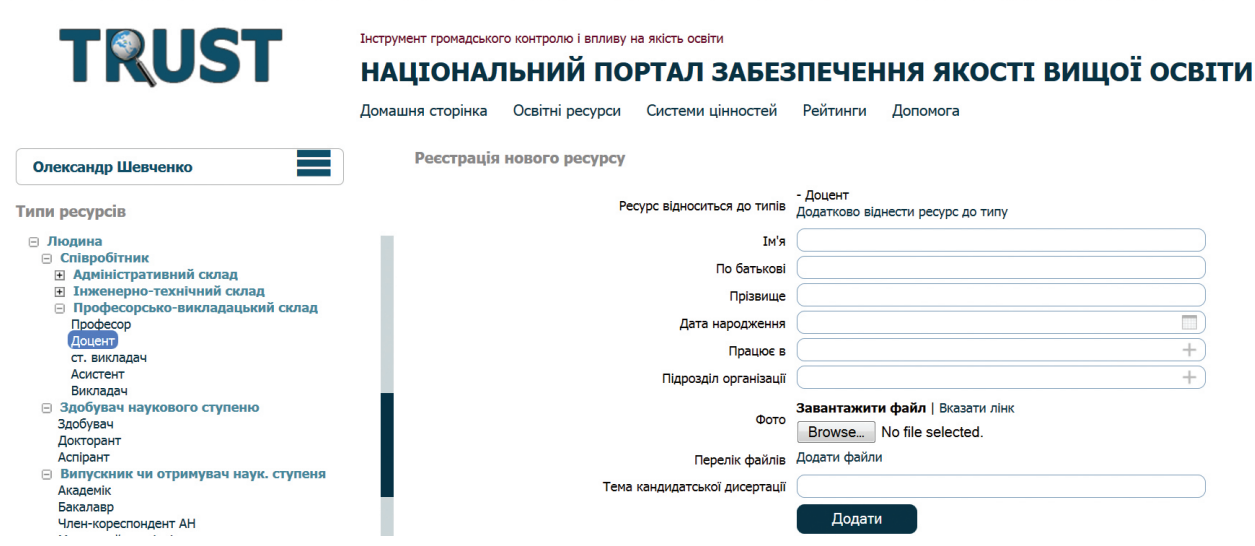

*Рисунок 13. Сторінка реєстрації ресурсу типу "Людина"*

#### **4.2 Реєстрація організації**

Реєстрація організацій відбувається таким же чином. В ієрархії типів ресурсів зліва оберіть будь-який кінцевий тип ресурсу з підієрархії "Організація" (інститут, університет або інше). Справа на сторінці з'являться поля, в які треба занести інформацію про освітній ресурс. Після заповнення всіх полів підтвердьте створення ресурсу кнопкою "Додати".

#### **4.3 Реєстрація інших ресурсів**

Процедура реєстрації будь-яких ресурсів у порталі нічим не відрізняється від процедур реєстрації співробітників та організацій. Залежно від типу ресурсу змінюються лише поля, які потрібно заповнювати для реєстрації.

#### **4.4 Реєстрація персональних досягнень і завантаження матеріалів, які підтверджують досягнення**

Реєстрація персональних досягнень відбувається через додавання до бази порталу ресурсів таких типів:

- 1. "Додаткові навчальні матеріали"
- 2. "Друкована робота"
- 3. "Розробки та патенти"
- 4. "Дослідження, які фінансуються"
- 5. "Нагороди та премії"

У процесі додавання таких ресурсів портал автоматично додає їх у якості досягнень для кожного з авторів ресурсів, а також для ресурсів типу "Підрозділ організації" та "Організація", які зареєстровані в порталі і мають стосунок до досягнення побічно, через автора. Наприклад, університет, у якому працює автор, також отримає в якості досягнення його статтю. Перелік можливих досягнень у кожного типу ресурсу фіксований у системі.

Для прикладу зареєструймо статтю в порталі (створімо ресурс типу "Стаття"). Якщо ви ще не авторизувалися в порталі, зробіть це. Процедура створення будь-яких ресурсів потребує авторизації користувача. Після авторизації перейдіть на сторінку "Освітні ресурси", оберіть освітній ресурс типу "Стаття" і натисніть на кнопку "Додати ресурс обраного типу". При цьому на сторінці з'являться поля для реєстрації

ресурсу (рис. 14). Оскільки поле "Автор" має позначку "+", то натискання в полі відкриє вікно пошуку з використанням фільтра. Оберіть ресурс "Людина", який описує вас. Потім таким самим чином зі списку журналів виберіть журнал, у якому опубліковано вашу статтю. Заповніть інші поля інформацією про вашу статтю. Окрім інформації в полях ви можете додати матеріали (файли), що підтверджують існування і достовірність вашого досягнення (наприклад, скано-

вану копію першої або всіх сторінок статті). Натисніть на кнопку "Додати". У процесі створення ресурс буде асоційований з вами і таким чином стане вашим досягненням. За подібною схемою додаються й інші досягнення.

У процесі додавання досягнень може змінюватися лише вигляд сторінки для реєстрації досягнення, що залежатиме від типу досягнення, яке ви реєструєте.

#### 4. РЕЄСТРАЦІЯ РЕСУРСІВ І ДОСЯГНЕНЬ

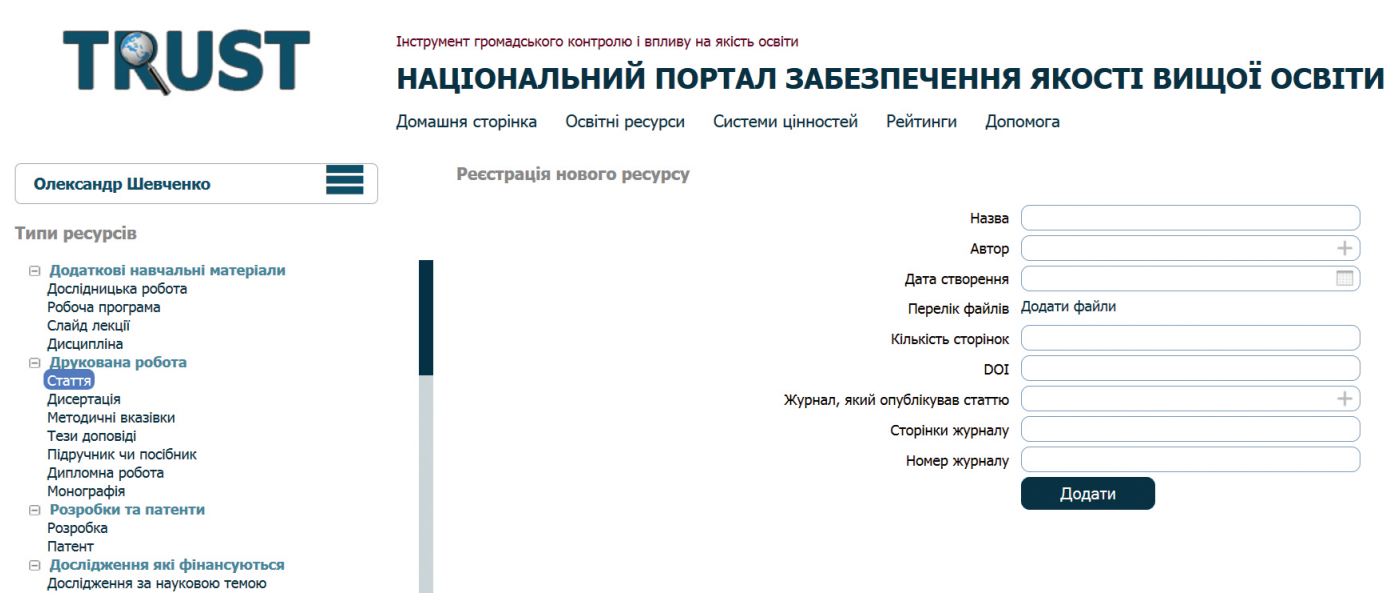

*Рисунок 14. Сторінка реєстрації ресурсу типу "Стаття"*

## **5. СИСТЕМИ ЦІННОСТЕЙ І СКЛАДАННЯ РЕЙТИНГІВ**

Основним сервісом, доступним у порталі для зареєстрованих користувачів, є рейтингування освітніх ресурсів згідно із заздалегідь створеними системами цінностей. У цьому розділі докладно розглянуто процедури роботи із системами цінностей та подальшого рейтингування освітніх ресурсів.

Система цінностей охоплює набір критеріїв, на основі яких ресурси упорядковуються в рейтингу, і вагу кожного критерію для побудови рейтингу. Ресурс стоїть у рейтингу подібних до нього тим вище, чим більша зважена сума критеріїв для нього відповідно до обраної системи цінностей. Звичайно, перед підрахунком рейтингу значення всіх критеріїв нормалізуються до інтервалу [0..100], сума ваг критеріїв завжди дорівнює 100.

Є два різновиди критеріїв, з яких може бути сформована система цінностей. По-перше, це параметри (характеристики, властивості) ресурсу. Наприклад, обсяг фінансування університету. По-друге, це досягнення відповідного ресурсу. Наприклад, досягненням

для викладача може бути кількість його статей. Множина доступних критеріїв, що можуть бути враховані під час побудови рейтингу, визначається типом ресурсів, які ви оберете для рейтингування. Тому тип ресурсу, для якого застосовується та чи інша система цінностей, є визначальним під час її створення.

#### **5.1 Пошук і перегляд систем цінностей**

Для пошуку й перегляду систем цінностей необхідно скористатися кнопкою "Системи цінностей" головного меню порталу. Після завантаження з'явиться сторінка, зображена на рисунку 15.

На цій сторінці буде надано список систем цінностей, створених і опублікованих іншими особами. Також над списком є поле для пошуку систем ціннос-

тей. Простий фільтр веде пошук лише за назвою системи цінностей. Складний фільтр дозволяє проводити більш розширений пошук (наприклад, за ім'ям автора).

| TRUST                                      | Інструмент громадського контролю і впливу на якість освіти<br>НАЦІОНАЛЬНИЙ ПОРТАЛ ЗАБЕЗПЕЧЕННЯ ЯКОСТІ ВИЩОЇ ОСВІТИ |                                 |                   |                 |                     |          |
|--------------------------------------------|----------------------------------------------------------------------------------------------------|---------------------------------|-------------------|-----------------|---------------------|----------|
|                                            | Домашня сторінка                                                                                                   | Освітні ресурси                 | Системи цінностей | Рейтинги        | Допомога            |          |
| Увійти / Зареєструватись                   | Опубліковані системи цінностей                                                                                     |                                 |                   |                 |                     |          |
|                                            |                                                                                                    |                                 |                   |                 |                     |          |
| Назва                                      |                                                                                                    | Тип ресурсу                     |                   | Автор           | Дата створення      | Коментар |
| Оцінювання наукового потенціалу викладачів |                                                                                                    | Професорсько-викладацький склад |                   | Марія Головянко | 2014/04/28 20:53:08 |          |

*Рисунок 15. Сторінка, на якій представлені опубліковані системи цінностей*

Переглянути систему цінностей детальніше можна шляхом наведення курсора на назву системи цінностей і натискання на ліву кнопку миші. Після завантаження з'явиться сторінка, яку наведено на рисунку 16.

Тип ресурсу, який може бути оцінений за допомогою даної системи цінностей, винесено в блок "Тип оцінюваного ресурсу".

Детальна інформація про критерії (досягнення або властивості обраного типу ресурсу), які враховуються в даній системі цінностей, подається у вигляді двох таблиць: "Досягнення" і "Параметри". Кожна таблиця має чотири колонки. У колонці "Назва" подаються назви критеріїв (досягнень у першому випадку і властивостей у другому), за якими складається рейтинг. Кожному критерію присвоюється його вага (колонка "Важливість").

Критерії-досягнення можуть враховуватися за кількістю або впливом. У першому випадку враховується Перегляд системи цінностей

Скласти рейтинг

### Оцінювання наукового потенціалу викладачів

Тип оцінюваного ресурсу

Професорсько-викладацький склад

#### Критерії оцінювання

Досягнення

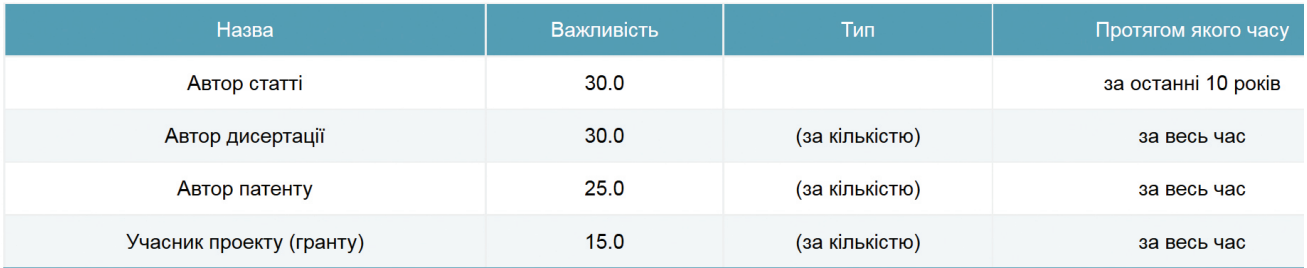

*Рисунок 16. Інформація про обрану систему цінностей*

лише кількість таких досягнень ресурсу, наприклад скільки статей, патентів тощо має викладач. Якщо враховується вплив досягнення, то за значення критерію обирається важливість (вплив) цього досягнення, наприклад рейтинг статті (обчислюється на основі рейтингу журналу, в якому надруковано статтю). Бувають досягнення, які, на бажання користувача, можуть враховуватись як за кількістю, так і за впливом. Однак не всі досягнення можуть бути враховані за впливом. Наприклад, досягнення "Автор статті" може бути оцінене як за кількістю, так і за впливом. У першому випадку система підрахунку рейтингу враховуватиме тільки кількість статей автора, але не буде враховувати рейтингів журналів, у яких їх опубліковано. У другому випадку для кожної статті буде використано коефіцієнт, що враховує рейтинг журналу, де ця стаття була опублікована. В таблиці досягнень принцип оцінки (за кількістю або за впливом) наведено в колонці "Тип".

Критерії, пов'язані з властивостями ресурсу, враховуються лише за значенням, наприклад обсяг фінансування навчального закладу.

Для досягнень наведено ще одну додаткову колонку – "Протягом якого часу". Вона встановлює період відносно дати обчислення рейтингу, за який враховуватимуться досягнення при рейтингуванні. Отож, у випадку системи цінностей для рейтингування викладачів ВНЗ, наведеному на рисунку 16, у рейтингуванні не буде враховуватись авторство щодо статей, які вийшли друком більш ніж за 10 років до моменту обчислення рейтингу.

#### **5.2 Складання рейтингу на основі системи цінностей**

Під час перегляду системи цінностей (див. п. 5.1) можна побудувати рейтинг згідно з нею. Для цього треба натиснути на кнопку "Скласти рейтинг", яка знаходиться під заголовком "Перегляд системи цінностей" (див. рис. 16). Після складання рейтингу він буде відображений на сторінці, яка представлена на рисунку 17.

Рейтинг має форму таблиці, у якій для кожного ресурсу (в даному випадку це викладачі) у відповідних колонках подано інформацію про кількість балів, які

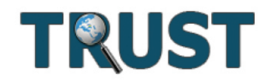

#### -<br>Інструмент громадського контролю і впливу на якість освіти

## НАЦІОНАЛЬНИЙ ПОРТАЛ ЗАБЕЗПЕЧЕННЯ ЯКОСТІ ВИЩОЇ ОСВІТИ

Домашня сторінка Освітні ресурси Системи цінностей Рейтинги Допомога

Увійти / Зареєструватись

Перегляд рейтингу

Назад

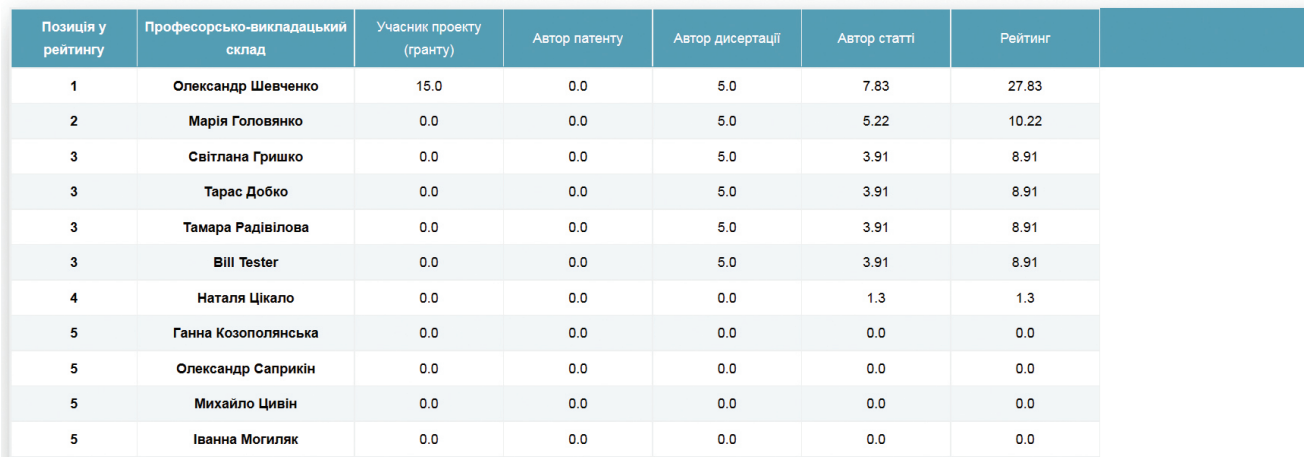

*Рисунок 17. Рейтинг, який був складений згідно з обраною системою цінностей*

32

набрав кожен учасник рейтингування (викладач) згідно з наявними в нього і включеними до використаної для рейтингування системи цінностей досягненнями та властивостями (у даному випадку це: "Учасник проекту", "Автор патенту", "Автор дисертації", Автор статі"). У колонці "Рейтинг" висвітлено загальний бал, отриманий кожним ресурсом (у даному випадку – викладачем). Усі ресурси (в даному випадку – викладачі) впорядковуються в таблиці рейтингу за спаданням значення обчисленого бала.

Функцією складання рейтингу може скористатися навіть незареєстрований користувач.

#### **5.3 Створення власних систем цінностей**

Створення власних систем цінностей можливе, якщо користувач зареєстрований. Для створення власної системи цінностей необхідно в меню користувача обрати підпункт "Мої системи цінностей". З'явиться вікно, відображене на рисунку 18.

Під меню користувача, зліва під заголовком "Системи цінностей", можна побачити список раніше створених користувачем систем цінностей (на початку він буде порожнім). Далі треба натиснути на кнопку "Додати систему цінностей" і дочекатися, доки з'явиться сторінка з налаштуваннями створюваної системи.

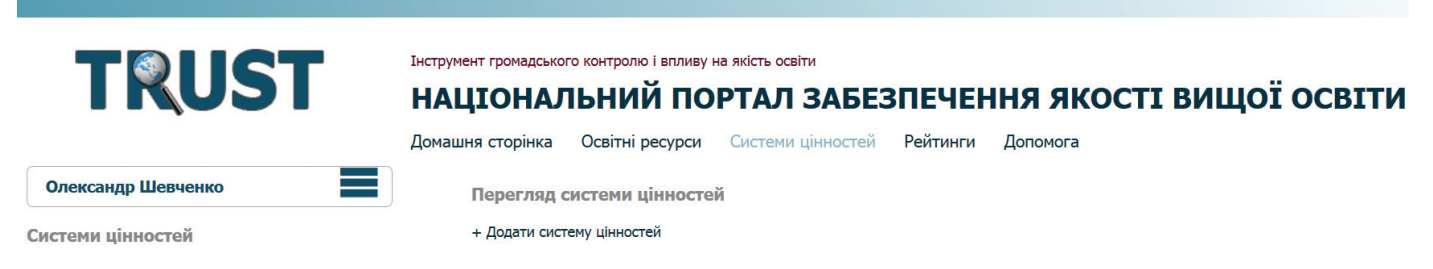

*Рисунок 18. Сторінка перегляду систем цінностей користувача*

Спершу в ієрархії типів ресурсів, яка міститься зліва, треба обрати тип ресурсу, для рейтингування якого буде призначена система (див. рис. 19).

Хай, для прикладу, це буде тип ресурсу "Викладач". Після обрання типу ресурсу справа з'являться елементи управління, за допомогою яких можна присвоїти назву системі цінностей, налаштувати інші її параметри.

Блок "Параметри" містить елементи управління, які надають можливість обрати для даної системи цінностей досягнення та властивості, що будуть враховані під час рейтингування, і задати коефіцієнти їхньої важливості.

Блок "Фільтр" надає змогу задати складний фільтр для обмеження множини екземплярів ресурсів обраного типу ("Викладач"), які підпадатимуть під

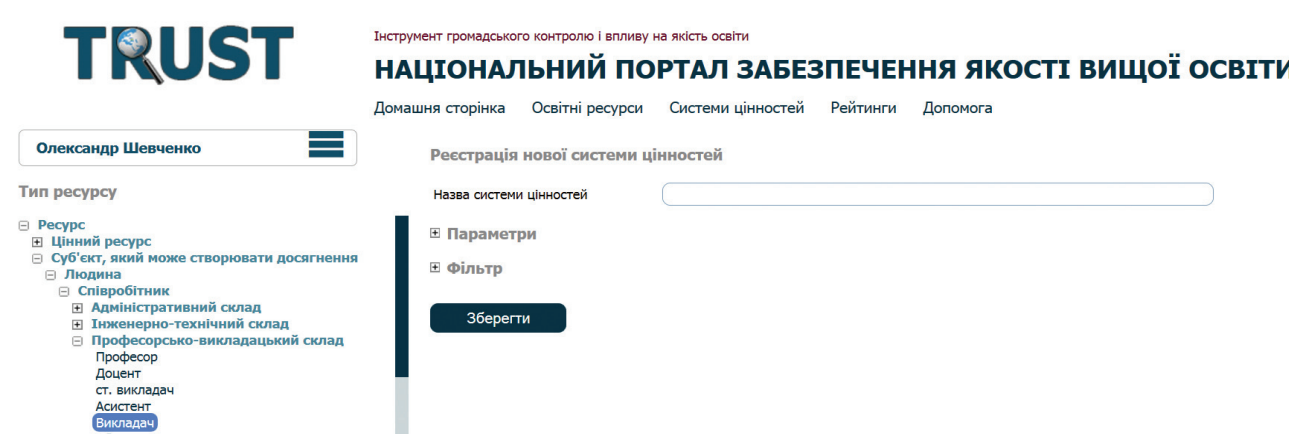

*Рисунок 19. Сторінка для додавання систем цінностей*

рейтингування, наприклад обмежити рейтинг лише викладачами якогось одного ВНЗ.

Вигляд розгорнутого блоку "Параметри" наведено на рисунку 20.

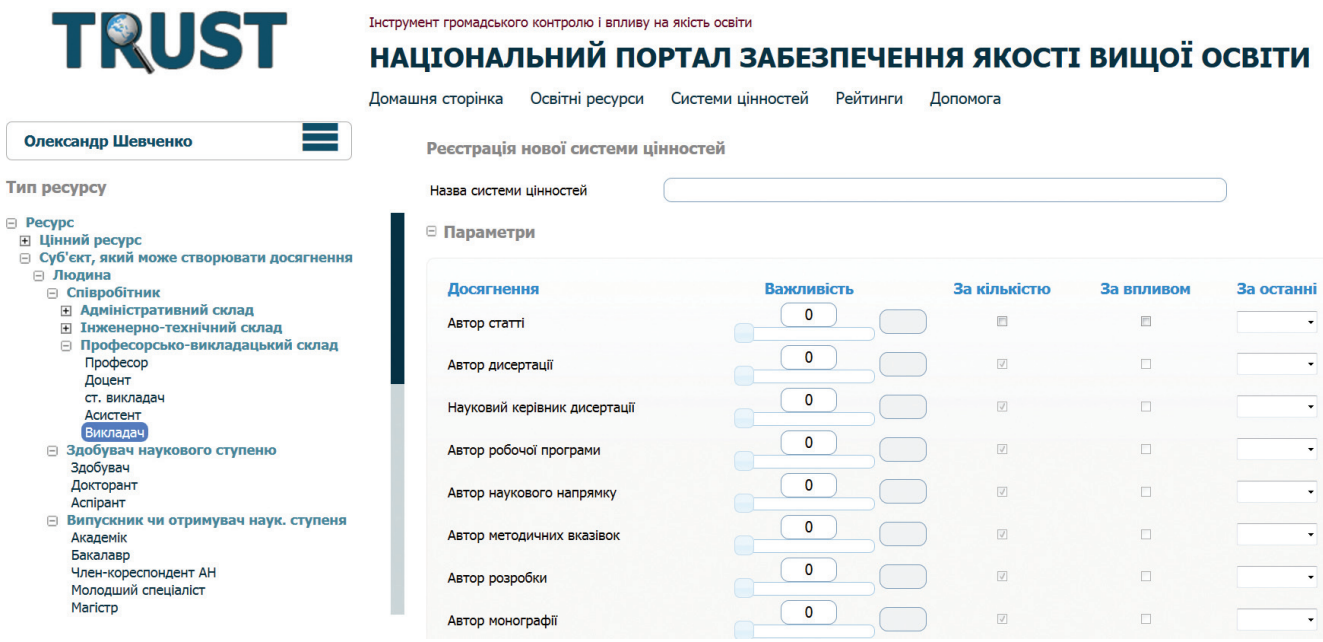

*Рисунок 20. Приклад блоку налаштування параметрів створюваної системи цінностей*

У блоці "Параметри" досягнення або властивість вважаються обраними, якщо їхній повзунок "Важливість" вказуватиме відмінне від 0 значення. Цим елементом управління користувач вказує важливість того чи іншого досягнення або властивості ресурсу у своїй системі цінностей. Для зручності повзунок може вказати будь-яке значення в діапазоні [0..100]. Поряд із кожним повзунком відображається нормалізоване значення коефіцієнта важливості, і саме нормалізовані значення коефіцієнтів будуть використані під час обчислення рейтингу. Сума нормалізованих значень для всіх відмінних від 0 коефіцієнтів дорівнює 100.

Для досягнення можна обрати, як саме воно буде враховане: "за кількістю" або "за впливом" (пояснення див. у п. 5.1). Також для кожного досягнення можна вказати період відносно дати обчислення рейтингу, за який ці досягнення враховуватимуться при рейтингуванні.

Вигляд розгорнутого блоку "Фільтр" при налаштуванні системи цінностей для рейтингування типу ресурсу "Викладач" наведено на рисунку 21.

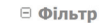

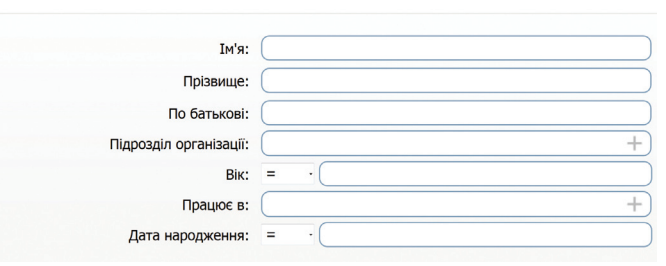

*Рисунок 21. Приклад блоку "Фільтр" створюваної системи цінностей*

Блок "Фільтр" надає можливість задати обмеження на значення будь-яких властивостей ресурсів типу "Викладач", а тим самим – обмежити множину викладачів, які будуть включені в рейтинг, побудований за даною системою цінностей.

Для подальшого використання створеної системи цінностей необхідно присвоїти їй назву (заповнити поле "Назва системи цінностей", яке знаходиться вгорі від таблиці) і зберегти цю систему цінностей натис-

канням на відповідну кнопку внизу під таблицею. Дочекатися кінця реєстрації.

Якщо процес реєстрації був вдалим, то назва створеної системи цінностей з'явиться зліва на сторінці, у списку "Системи цінностей". Тепер переглянути значення її параметрів можна, вибравши її назву зі списку за допомогою миші.

Редагувати або видалити цю систему цінностей можна, обираючи відповідну дію в блоці кнопок для маніпулювання нею під час її перегляду (рис. 22).

Якщо ви оберете кнопку "Редагувати", то справа з'явиться відображення вашої системи цінностей, а також елементи управління, за допомогою яких можна проводити різні маніпуляції з її налаштуваннями, аналогічно до етапу створення.

Видалити або редагувати власну існуючу систему цінностей можна лише в тому разі, якщо не створено жодного рейтингу з її використанням.

#### **5.4 Публікація системи цінностей для загального доступу**

Створивши свою систему цінностей, користувач може зробити її доступною для використання всіма користувачами порталу. Для цього треба опублікувати систему цінностей. Це можна зробити натисканням на кнопку "Опублікувати" (рис. 22). У спливаючому вікні слід заповнити коментарі до вашої системи цінностей, натиснути на кнопку "Добре" і дочекатися кінця реєстрації. Тепер ваша система цінностей стане доступною на сторінці "Системи цінностей", а кнопка "Опублікувати" при перегляді системи цінностей у профілі користувача зміниться на "Заховати". У подальшому натисканням на кнопку "Заховати" можна в будь-який час вилучити опубліковану раніше систему цінностей із загального доступу.

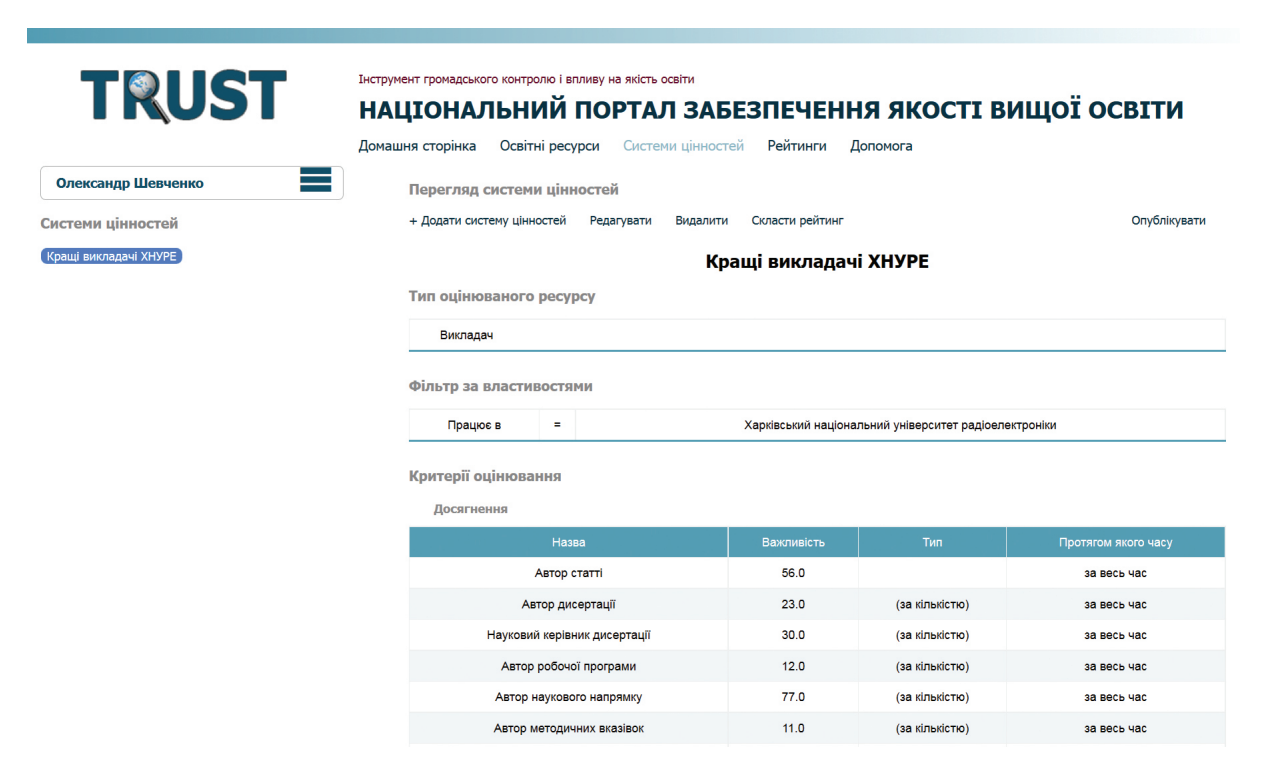

*Рисунок 22. Перегляд створеної системи цінностей у профілі користувача*

## **6. РЕЙТИНГИ**

Основна функція порталу – побудова рейтингів зареєстрованих у ньому ресурсів. Відрейтингованими можуть бути ресурси будь-якого типу, для оцінки якого створено хоча б одну систему цінностей. Створення та використання систем цінностей для побудови рейтингів детальніше описано в розділі 5. У цьому розділі розглядаються питання роботи з уже побудованими, готовими рейтингами.

#### **6.1 Перегляд загальнодоступних рейтингів**

Доступні в порталі рейтинги можуть бути поділені на рейтинги, доступні для всіх користувачів (опубліковані рейтинги), і рейтинги, створені зареєстрованими користувачами для власного використання, які доступні лише їхнім авторам.

Опубліковані рейтинги можуть переглянути навіть незареєстровані користувачі. Опубліковані рейтинги доступні в розділі "Рейтинги" головного меню порталу. Перелік опублікованих рейтингів наводиться у

вигляді таблиці (див. рис. 23). Значення колонок таблиці інтуїтивно зрозуміле.

Найімовірніше, в порталі буде опубліковано багато різних рейтингів. Для зручності пошуку необхідного рейтингу можна скористатися пошуковим полем, яке розміщене над списком опублікованих рейтингів.

Простий пошук дозволяє шукати рейтинги лише

за назвою. Складний пошук дозволяє вести розширений пошук за низкою параметрів (ім'я людини, яка створила рейтинг, організація, до якої належить ця людина, і т. п.).

## **6.2 Збереження побудованого рейтингу в профілі користувача**

Якщо користувач увійшов до системи за допомогою свого логіна та пароля (авторизувався), то після побудови рейтингу (процедуру описано в п. 5.2) він може зберегти його локально, у своєму профілі, або

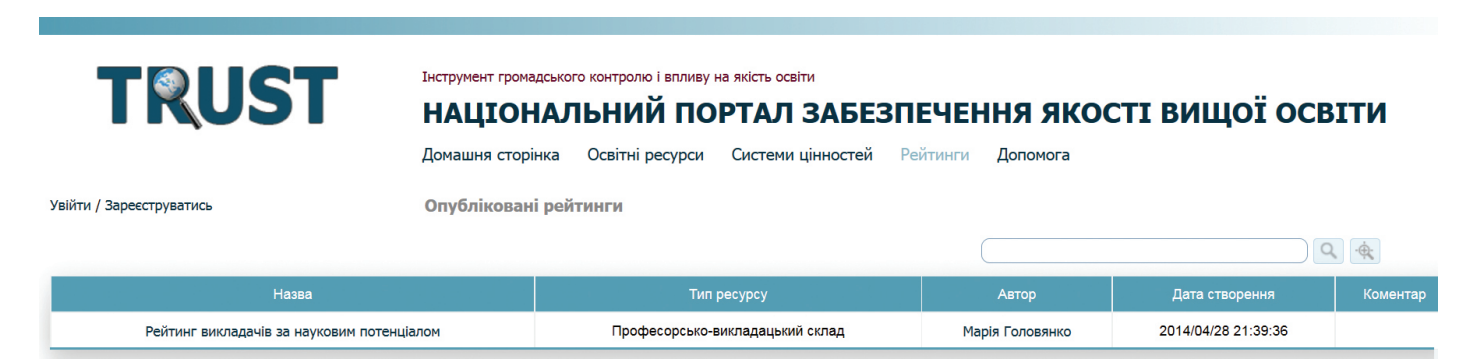

*Рисунок 23. Сторінка опублікованих рейтингів*

опублікувати – зробити доступним для всіх користувачів порталу.

Для локального збереження рейтингу досить присвоїти йому назву та натиснути кнопку "Зберегти рейтинг" у блоці, який є у кожного авторизованого користувача над таблицею щойно побудованого ним рейтингу (див. рис. 24).

#### 6. РЕЙТИНГИ

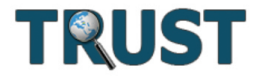

Інструмент громадського контролю і впливу на якість освіти

## НАЦІОНАЛЬНИЙ ПОРТАЛ ЗАБЕЗПЕЧЕННЯ ЯКОСТІ ВИЩОЇ ОСВІТИ

Домашня сторінка Освітні ресурси Системи цінностей Рейтинги Допомога

Олександр Шевченко

Перегляд рейтингу

Назад

 $\equiv$ 

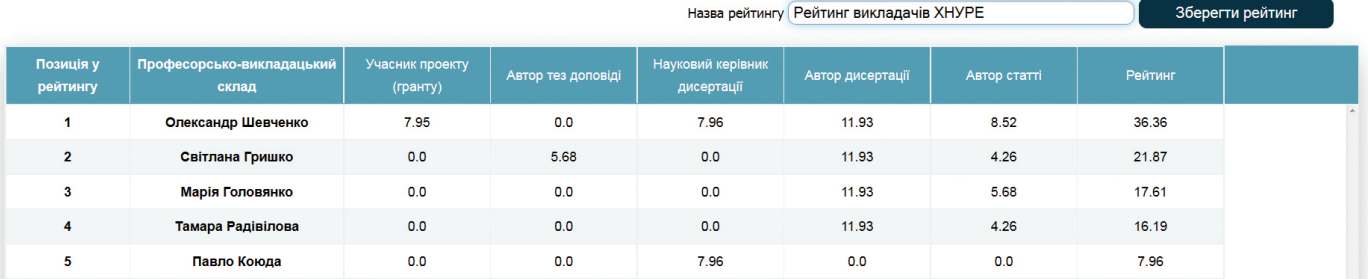

*Рисунок 24. Локальне збереження рейтингу в профілі користувача*

Збережений рейтинг доступний у списку після обрання пункту "Мої рейтинги" в меню користувача (див. рис. 25).

Щоб переглянути його, оберіть рядок із назвою рейтингу лівою кнопкою миші. Сторінка відображення повної інформації про збережений рейтинг наведена на рисунку 26.

Під час перегляду збереженого рейтингу доступні такі дії в меню над таблицею рейтингу:

1. "Видалити";

2. "Збільшити" – розширює таблицю рейтингу на всю сторінку для більш зручного перегляду;

3. "Перегляд системи цінностей (за якою складено рейтинг)" – відкриває детальну інформацію про систему цінностей, за якою було побудовано рейтинг;

4. "Опублікувати".

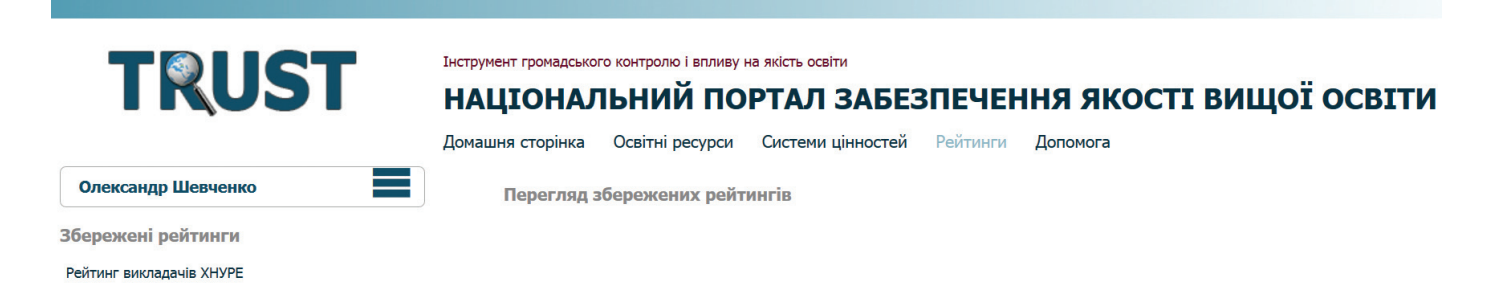

*Рисунок 25. Перелік збережених у профілі користувача рейтингів*

42

Перегляд збережених рейтингів

Видалити **Збільшити** Перегляд системи цінностей (за якою складено рейтинг) Опублікувати

#### Рейтинг викладачів ХНУРЕ

Тип об'єкта що оцінюється: Професорсько-викладацький склад

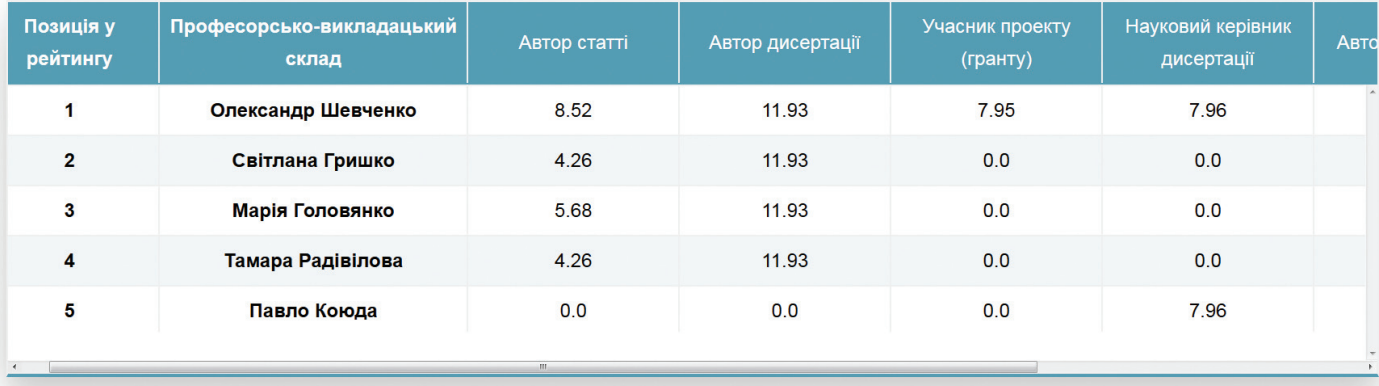

Автор: Олександр Шевченко

Дата створення рейтингу: 2014/09/16 22:35:43

*Рисунок 26. Вигляд сторінки детальної інформації про збережений у профілі користувача рейтинг*

#### **6.3 Публікація та депублікація рейтингів**

Аналогічно до публікації системи цінностей, публікація рейтингу робить його доступним для перегляду будь-яким (навіть незареєстрованим) користувачем порталу. Для публікації рейтингу оберіть пункт "Опублікувати" справа на сторінці перегляду збереженого рейтингу. Під час публікації рейтингу для нього можна ввести будь-який пояснювальний коментар.

Після підтвердження публікації рейтинг стає доступним для загального перегляду в розділі "Рейтинги" головного меню порталу (п. 6.1), а під час перегляду цього ж рейтингу у власному профілі в розділі "Мої рейтинги" пункт меню "Опублікувати" змінюється на "Заховати" (див. рис. 27).

Перегляд збережених рейтингів

Видалити **Збільшити** Перегляд системи цінностей (за якою складено рейтинг) Заховати

### Рейтинг викладачів ХНУРЕ

Тип об'єкта що оцінюється: Професорсько-викладацький склад

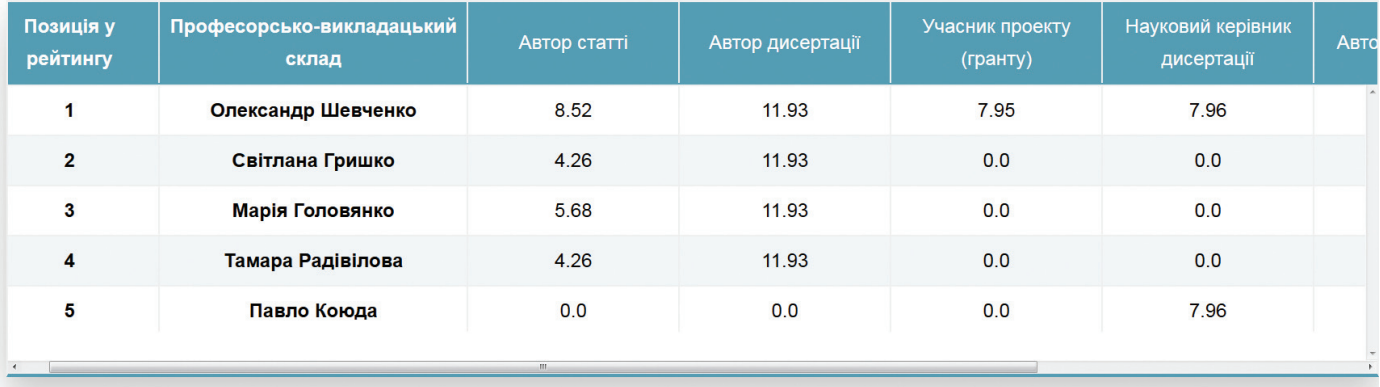

Автор: Олександр Шевченко

Дата створення рейтингу: 2014/09/16 22:35:43

*Рисунок 27. Можливість зробити опублікований рейтинг знову приватним*

## **7. СТВОРЕННЯ ВЛАСНОЇ WEB-СТОРІНКИ КОРИСТУВАЧА ЗАСОБАМИ ПОРТАЛУ**

Після того як ви створили свій профіль і пов'язали з ним відповідний ресурс "Людина", ваша сторінка буде створена автоматично. Переглянути свою сторінку можна, обираючи розділ "Моя web-сторінка" з меню користувача. Корекцію сторінки можна провести за допомогою підпункту "Моя сторінка" (фактично, редагуючи свої параметри: фото, параметри ресурсу "Людина", що пов'язаний з вами). Основною перевагою наявності вашої web-сторінки в порталі є те, що для створення цієї сторінки вам не треба докладати будь-яких інших зусиль, окрім реєстрації своїх досягнень у порталі. До того ж, актуальність сторінки залежатиме від своєчасності додавання вами інформації про зміни ваших особистих властивостей (фото, науковий ступінь тощо) та своєчасної реєстрації ваших нових досягнень.

Перегляньте свою web-сторінку. Web-адреса вашої сторінки постійна і доступна для копіювання з рядка адреси браузера.

## **8. РЕЙТИНГУВАННЯ ОРГАНІЗАЦІЙ І ПІДРОЗДІЛІВ**

Оскільки організація та підрозділ – це типи ресурсів, які можна зареєструвати в порталі "Trust", їхнє рейтингування не відрізняється від рейтингування будь-яких ресурсів (див. п. 5.2).

Треба окремо зазначити, що досягнення будь-якої організації або підрозділу реєструються автоматично під час реєстрації досягнень її співробітників.

Науково-практичне видання

Шевченко Олена Леонідівна Горобець Юрій Миколайович, Шевченко Олександр Юрійович Сокол Вадим Вікторович

## Паціональний портал забезпечення якості **BKILOÏ OGBITK**

### ІНСТРУКЦІЯ ДЛЯ КОРИСТУВАЧА

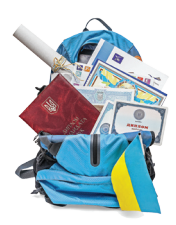

Temnyc-nnoekt 516935-TEMPUS-1-2011-1-FITEMPUS-SMGR "Towards Trust in Quality Assurance Systems"

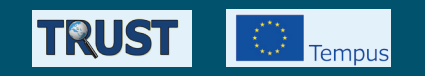

# Національний портал забезпечення якості ВИЩОЇ ОСВІТИ

## ІНСТРУКЦІЯ ДЛЯ КОРИСТУВАЧА

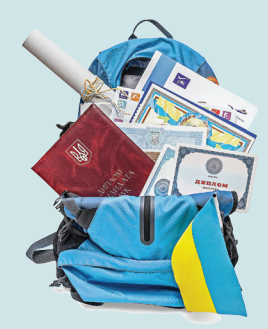